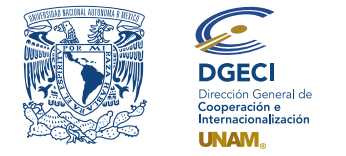

Universidad Nacional Autónoma de México Dirección General de Cooperación e Internacionalización

#### $\vee$  a a a a o o o  $\vee$

# Convocatoria de Becas UNAM-DGECI Movilidad Internacional semestral 2024-2 (Primavera 2024)

### **ASPIRANTE:**

- **1.** Revisa la convocatoria.
- **2.** Si cumple con los requisitos, contacta al Responsable de Movilidad Estudiantil (RME) de la Entidad Académica (EA) en la que está inscrito, para solicitar su registro.

## **RESPONSABLE DE MOVILIDAD ESTUDIANTIL:**

- **3.** Revisa y verifica que el aspirante cumpla con los requisitos establecidos en la convocatoria. Si cumple, a partir del inicio del periodo de registro, ingresa al Sistema de Gestión de Movilidad Saliente (SGMES), en el sitio **[https://sgmes.unaminternacional.unam.mx](https://sgmes.unaminternacional.unam.mx/)** e inicia sesión con su Usuario y Contraseña; oprime el botón **Convocatorias activas** y selecciona la convocatoria correspondiente.
- **4.** Comienza el registro del aspirante oprimiendo el botón **Añadir solicitud** e ingresa la siguiente información:
	- Número de cuenta
	- Carrera
- **5.** Oprime el botón **Buscar aspirante**. Con esta acción, el SGMES se enlaza con el Sistema Integral de Administración Escolar (SIAE) de la Dirección General de Administración Escolar (DGAE) y despliega información del aspirante.
- **6.** Registra:
	- Semestre que cursa el aspirante **durante el periodo 2024-1**
	- Correo electrónico principal (verificar que se registra la información correcta)
- **7.** Oprime el botón **Generar solicitud**. Posteriormente, el sistema envía al aspirante una notificación a la dirección de correo electrónico registrada, con el enlace para continuar con el proceso.
- **8.** En caso de que el aspirante notifique que no recibió el enlace para continuar, ingresa a la solicitud, oprime el botón **Consultar** y en la sección **"Notificaciones"** activa la opción **Actualizar correo electrónico del alumno** y registra el nuevo correo.

## **ASPIRANTE:**

- **9.** Recibe la notificación e ingresa al enlace para continuar con el proceso de registro de la solicitud de movilidad estudiantil. Es recomendable revisar las carpetas de *correo no deseado y/o spam*.
	- En caso de no recibir la notificación, contacta a su RME para verificar la dirección de correo electrónico registrada.
- **10.** Ingresa a la solicitud oprimiendo el botón correspondiente o el enlace.
- **11.** Lee y en su caso, acepta el Aviso de privacidad oprimiendo el botón **Acepto**.
- **12.** Activa su solicitud, oprimiendo el botón **Generar NIP de activación**.
- **13.** Registra su número de cuenta, contraseña y confirmación de contraseña. Posteriormente, el sistema enviará de forma automática, al correo electrónico registrado del aspirante, el **código de activación**  correspondiente.
- **14.** Ingresa el código de activación que recibió.
- **15.** Ingresa su número de cuenta UNAM y su contraseña, oprime el botón **Enviar**.
- **16.** Revisa los datos de la Solicitud de Movilidad.
- **17.** Ingresa a la sección **"1 Datos personales"** y registra la información solicitada:
	- Datos de identidad
	- Datos de contacto del aspirante
- Datos de contacto para casos de emergencia
- Datos de beneficiario designado. **El beneficiario no puede ser el propio aspirante**, la persona a quien éste designe, debe ser mayor de edad.
- **Condición de vulnerabilidad**:
	- Ingresos **mensuales familiares netos** (incluyendo a todos los proveedores económicos que contribuyen al ingreso mensual familiar).
	- **Número de dependientes** (número de personas que dependen del ingreso mensual familiar neto, incluyendo a los proveedores económicos).
	- **Antecedentes de becas** (señalar si cuenta o ha contado con alguna de las siguientes becas: manutención, transporte, alimentación, DGECI).
- **18.** Oprime **Guardar**.
- **19.** Oprime **Siguiente** para continuar.
- **20.** Ingresa a la sección **"2 Selección de Institución receptora"**.
- **21.** Selecciona el país en el que se encuentra la Institución extranjera receptora. Se desplegará el listado correspondiente de Instituciones.
- **22.** Selecciona la IES extranjera receptora.
- **23.** Adjunta la **Carta de aceptación**, en formato PDF. En caso de aún no contar con ésta, redacta y adjunta un documento con su nombre, número de cuenta UNAM, entidad académica e IES destino e indicando que la DGECI está realizando el trámite de postulación.
- **24.** Oprime **Guardar**.
- **25.** Oprime **Siguiente** para continuar.
- **26.** Ingresa a la sección **"3 Documentos requeridos"**, selecciona y adjunta en formato PDF:
	- **Carta compromiso** debidamente llenada y firmada, conforme al formato disponible **[aquí](https://www.unaminternacional.unam.mx/file/763)**.
		- **Comprobantes de ingresos** mensuales familiares:
			- Se deberán presentar **comprobantes** de todos los proveedores económicos que contribuyen al ingreso mensual familiar.
			- Los documentos deberán comprobar el **ingreso mensual total por persona**. En caso de que los comprobantes se emitan de manera quincenal o semanal, deberán incluirse **todos los que correspondan a un mes completo**.
			- En caso de que el/los proveedor(es) económicos desempeñen actividades laborales para las que no se emitan recibos de nómina, recibos de pago, facturas o algún otro comprobante oficial, podrá presentar un documento **firmado por el proveedor económico** en el que, bajo protesta de decir verdad, señale: 1) la actividad laboral que realiza, 2) el tiempo que lleva realizándola, 3) el monto mensual neto que percibe y 4) la manera en la que recibe el ingreso de dicha actividad.
			- La información de los comprobantes deberá ser consistente con los datos registrados previamente por el aspirante en la sección *"1 Datos personales"* – ingresos mensuales familiares netos.
			- No son admisibles estados de cuenta bancarios ni consultas de saldo en cajeros automáticos y/o aplicaciones bancarias móviles.

*Los documentos no deben exceder de 1MB de tamaño, no se aceptarán archivos dañados o ilegibles.*

- **27.** Oprime el ícono **Guardar**.
- **28.** Al terminar de registrar la información en todas las secciones, oprime **Finalizar**.
- **29.** Lee los Términos de participación y en su caso, acepta oprimiendo el botón **Acepto**.

El sistema mostrará una leyenda que indica que la solicitud se ha guardado satisfactoriamente, el estatus de la solicitud cambiará a **"POR VALIDAR"** y se enviará al RME para su revisión. Si se detectan errores u omisiones en la información, recibirá un correo de Notificación de corrección y deberá ingresar al enlace para realizar las correcciones indicadas.

**30.** Revisa el estatus de la solicitud a través del sistema.

### **RESPONSABLE DE MOVILIDAD ESTUDIANTIL:**

- **31.** Ingresa al SGMES, oprime el botón **Convocatorias activas** y selecciona la Convocatoria correspondiente.
- **32.** Identifica las solicitudes en estatus **"POR VALIDAR"**, da clic en **Consultar** para ver el detalle de la solicitud.
- **33.** Ingresa a **cada una de las secciones** de la solicitud para revisar la información y los documentos. **Es necesario abrir todos los archivos que el aspirante cargó.**
	- Si la información está correcta, completa y es consistente, carga el **Oficio de postulación** correspondiente, conforme al formato disponible **[aquí](https://www.unaminternacional.unam.mx/file/764)** y oprime el botón **Validar solicitud**.
	- Si detecta **errores, omisiones o inconsistencias** en la información, ingresa al módulo de **Notificaciones** e identifica las secciones que requieren corrección por parte del aspirante, señalando en el recuadro la información correspondiente y oprime **Enviar notificación**, el sistema envía al aspirante un correo electrónico con la notificación y el estatus de la solicitud cambia a **"EN CORRECCIÓN"**. Regresa al paso 9.

## **Gestión de becas**

Durante el periodo del **9 al 13 de octubre**, el alumnado que resulte beneficiario deberá proporcionar a la DGECI, vía correo electrónico a la dirección **[emartinez@global.unam.mx](mailto:emartinez%40global.unam.mx?subject=)**, los datos de una **cuenta bancaria de la cual sean titulares**, conforme al siguiente cuadro:

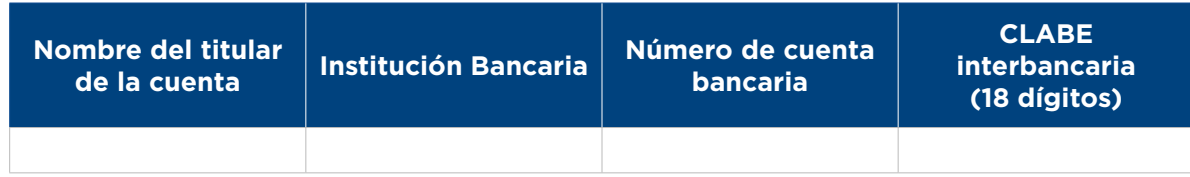

**Los beneficiaros deberán asegurarse de que la cuenta que proporcionen se mantenga activa, no presente ningún tipo de bloqueo y no tenga restricciones de montos o de cualquier otro tipo que no permita la recepción de depósitos.**